## Google 電子學習平台使用指南

學生使用 Google Meet 參與網上實時視像教室教學

參與 Google Meet 網上實時視像教室之前,要確保電子裝置安裝了以下的程式。

- 桌面電腦/ 手提電腦︰瀏覽器(建議使用︰Google Chrome)
- 平板電腦/ 智能電話︰Google Meet 和 Google Classroom

在每次參與 Google Meet 網上實時視像教室之前,學生都可以到相關科目的 Google Classroom 點擊 Meet 連結,例如: https://meet.google.com/lookup/caaynzoa3o,然後學生可以直接點擊進入連 結。

**使用桌面電腦/ 手提電腦參與 Google Meet 網上實時視像教室︰**

1. 打開瀏覽器,並在網址欄輸入網址 classroom.google.com。

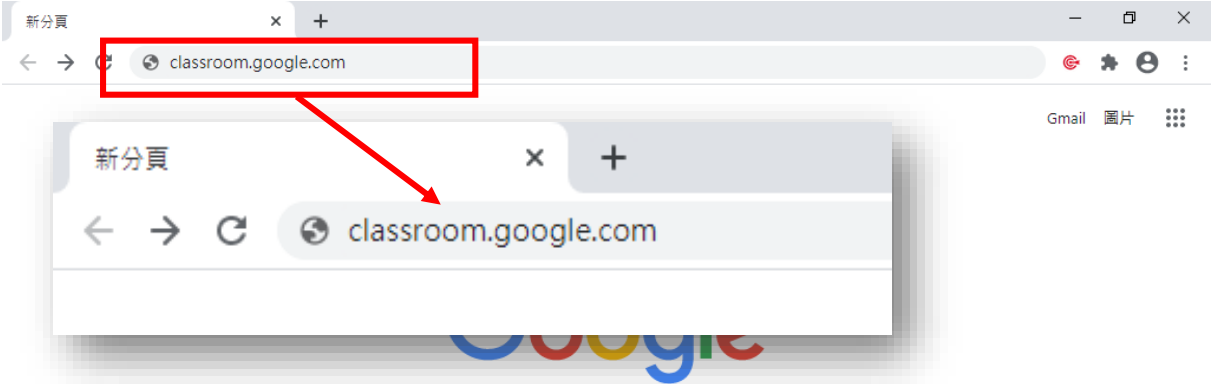

2. 登入學校的 Google 帳戶。

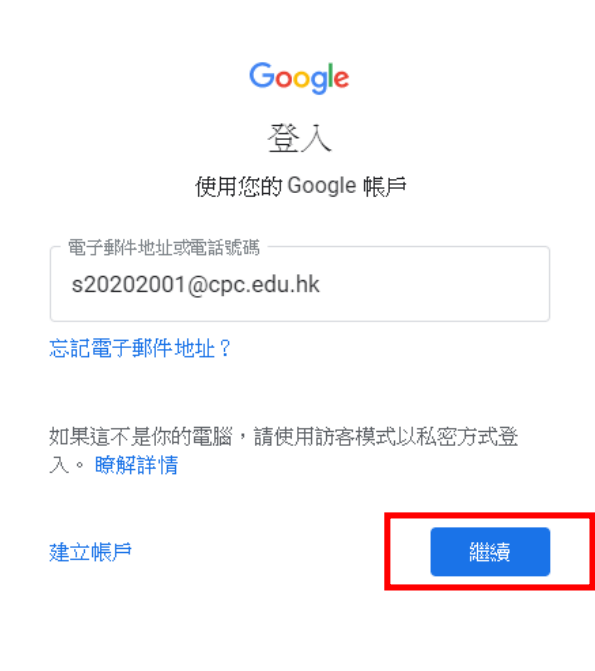

3. 選擇所需要網上實時視像科目的 Classroom,

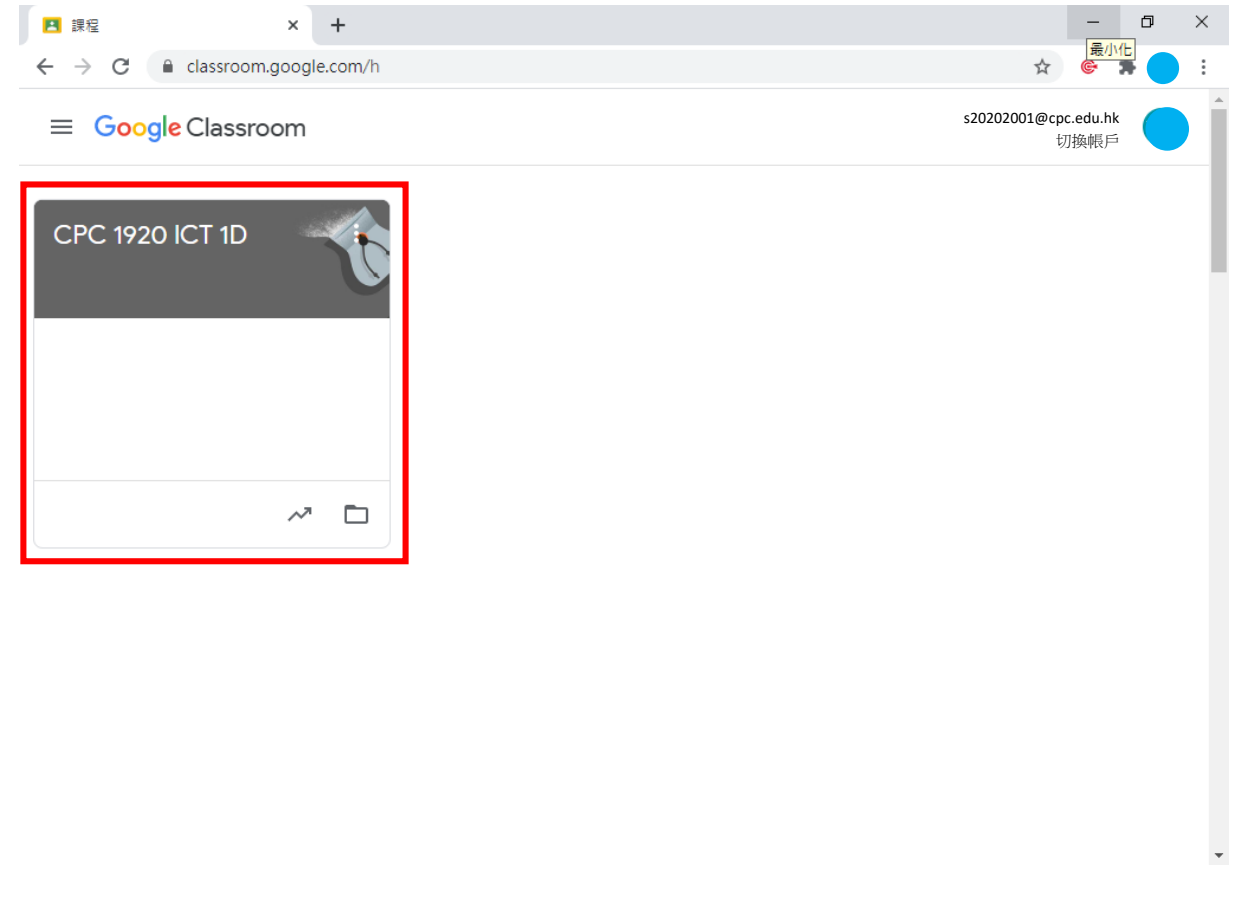

點撃 Meet 連結。

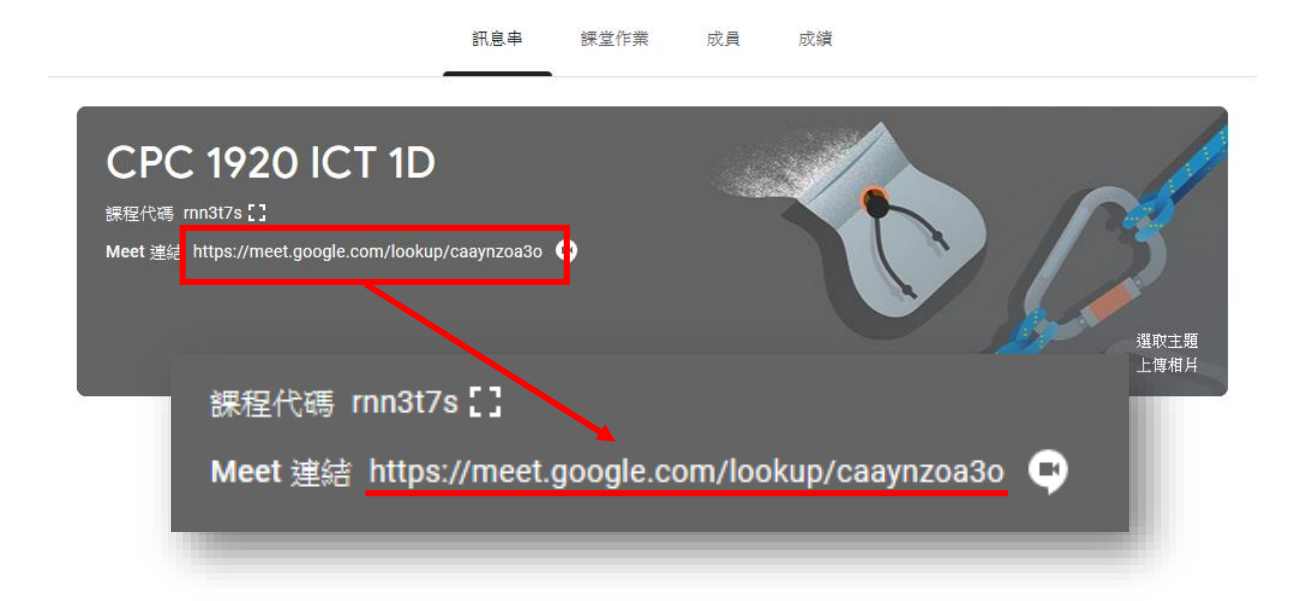

4. 進入 Google Meet 網上實時視像教室,點擊 [立即加入]。

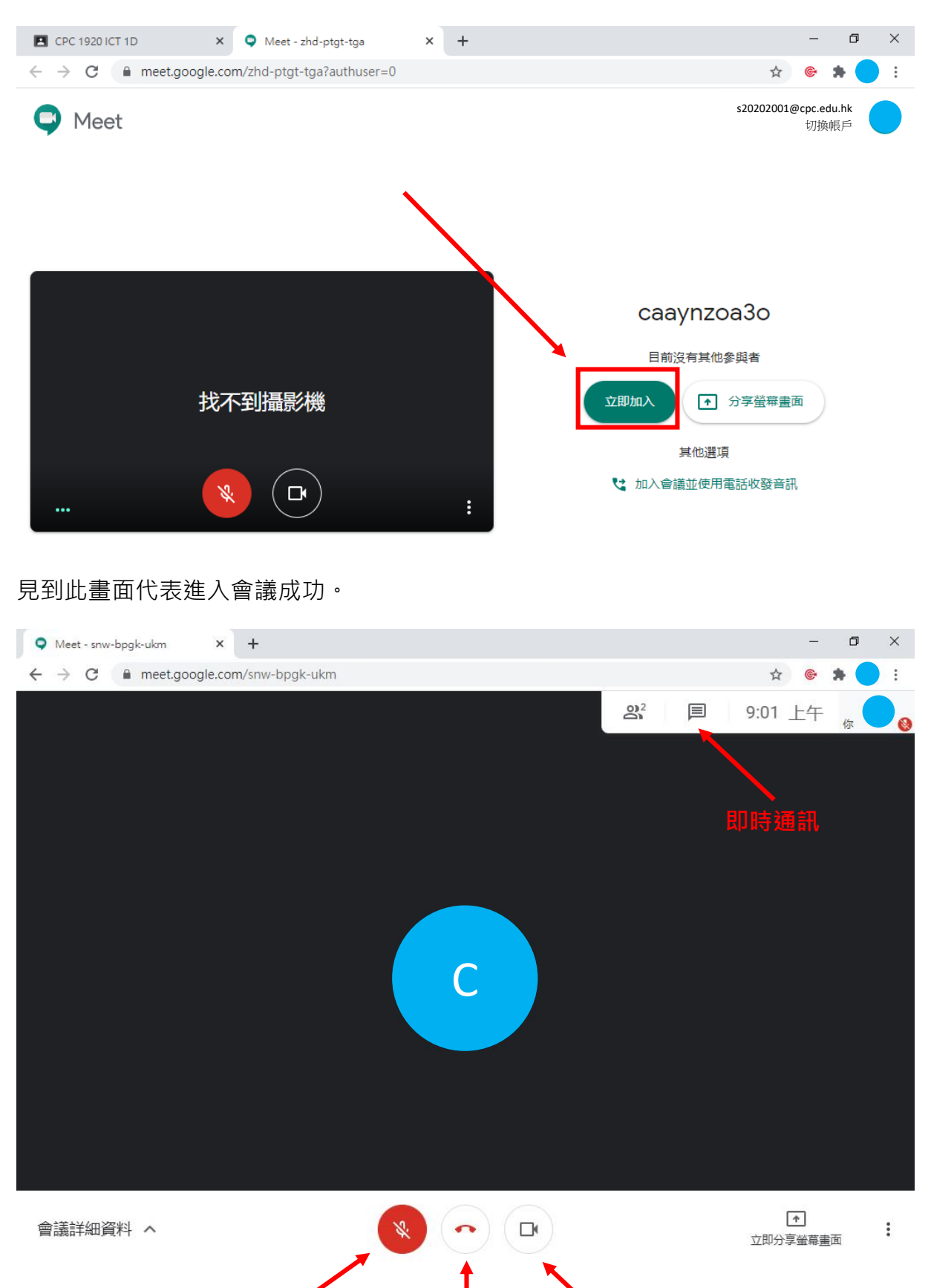

**開啟麥克風 退出會議 開啟攝影機**

IOS 平台和 Android 平台操作一樣:

方法一︰透過 Google Classroom 進入 Google Meet 網上實時視像教室

1. 打開 Google Classroom(已登入學校 Google 帳戶)並選擇所需要網上實時視像科目的

Classroom · 點擊 Meet 連結 [ <sup>[ ]</sup> ]按鈕,

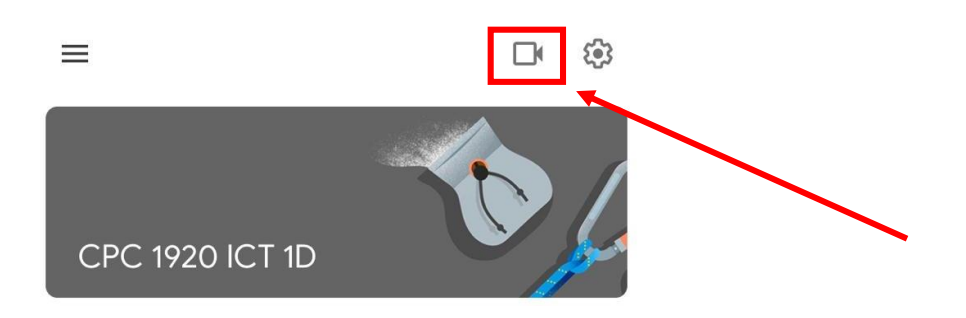

再按 [加入會議]。

見到此畫面代表進入會議成功。

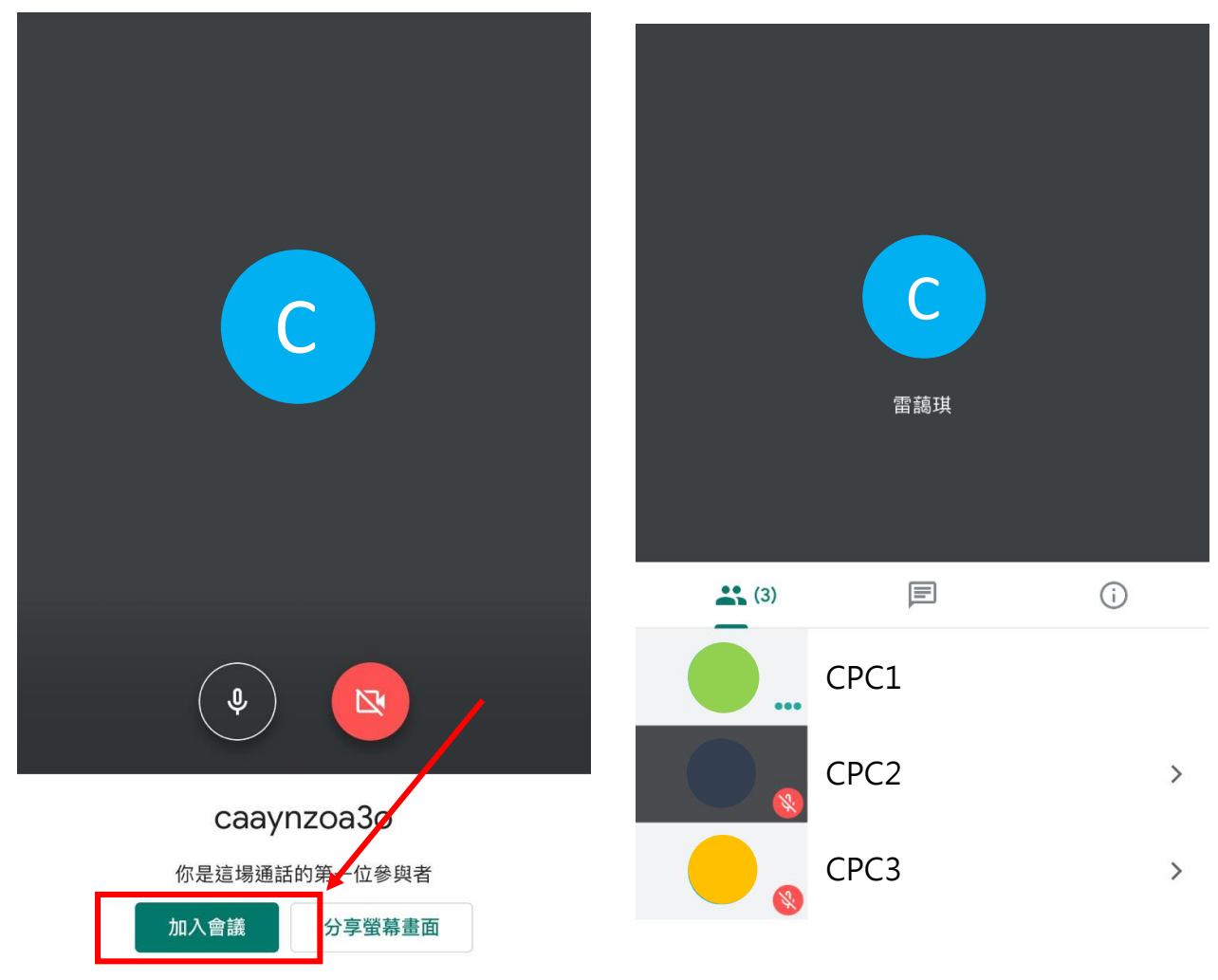

1. 打開 Google Meet 應用程式 ( 未登入學校 Google 帳戶 ) , 點擊左上角更多, 然後點選

岁

- Meet 必 CPC C  $s20202001@cpc.edu.hk \times$ entre de la compa<br>Casal de la compa<br>Casal de la compa ශ 設定 口 提供意見 檢舉濫用行為  $\odot$  $\circledcirc$ 說明 C**檢查目前的 Google 帳戶 是否學校的檢查 Google 帳戶 是學校帳戶跳班第 3 步。**  $\mathbb{R}$
- [ >], 再按 [新增其他帳戶]。

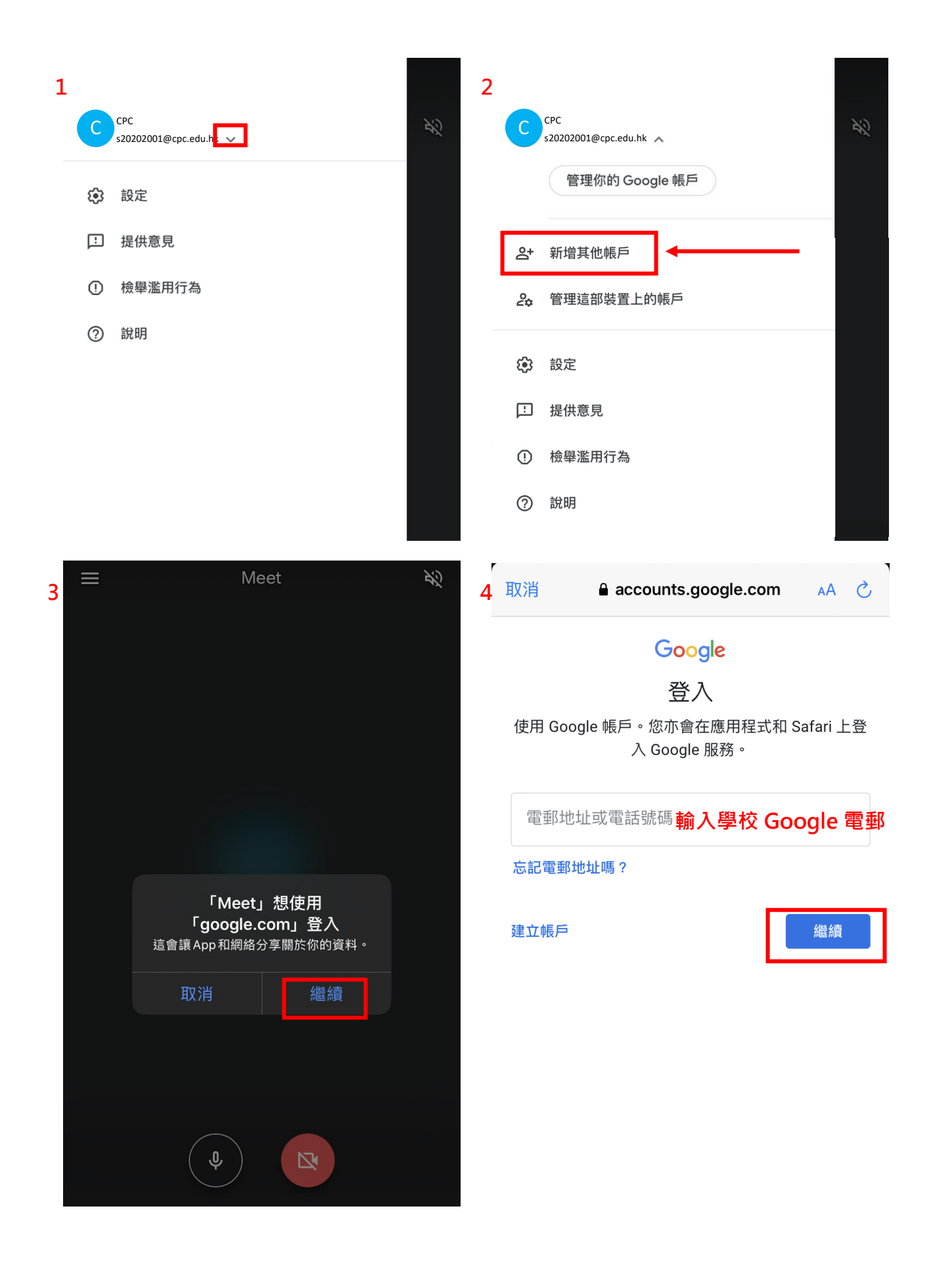

## 並切換到學校的 Google 帳戶

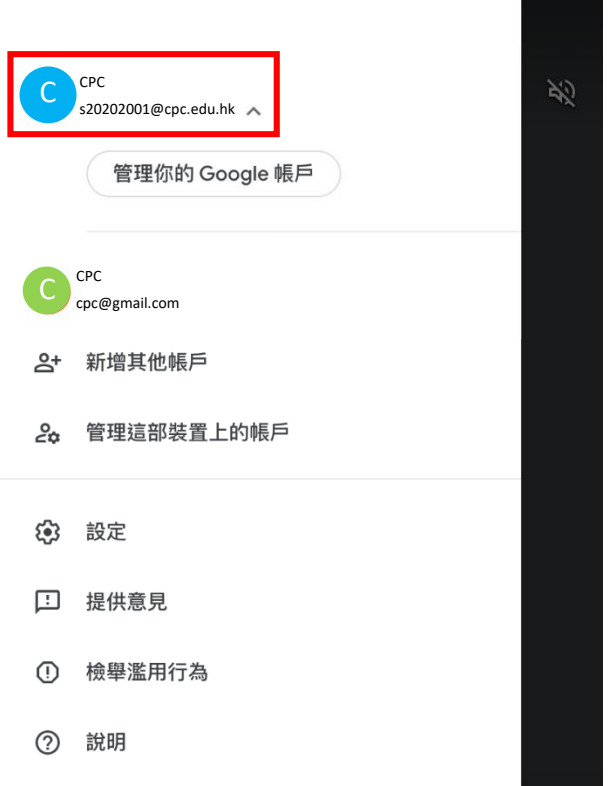

2. 加入會議,點選 [會議代碼] 並貼上會議代碼。

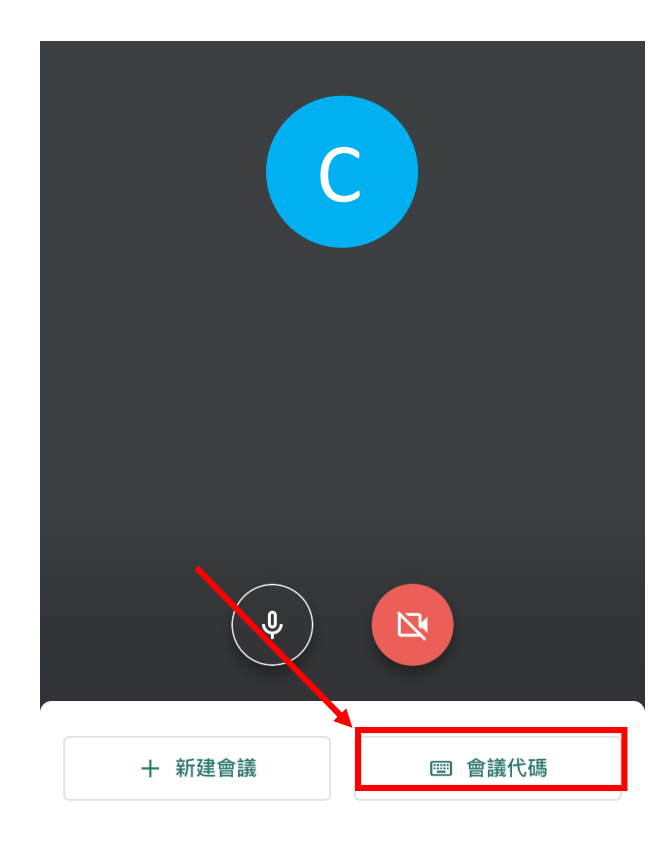

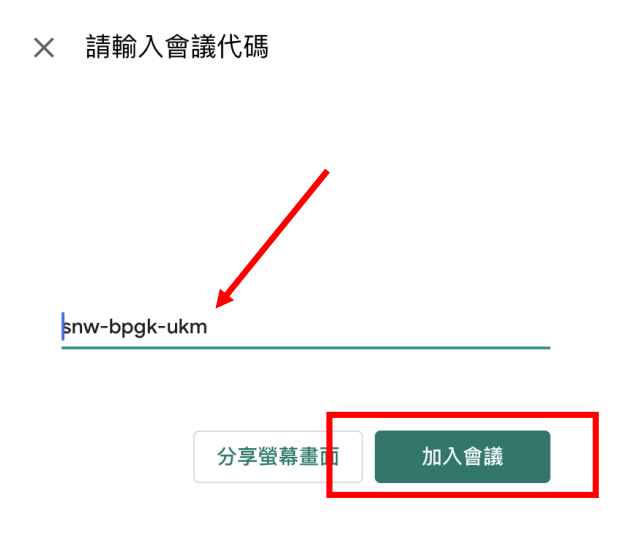

## 見到此畫面代表進入會議成功。

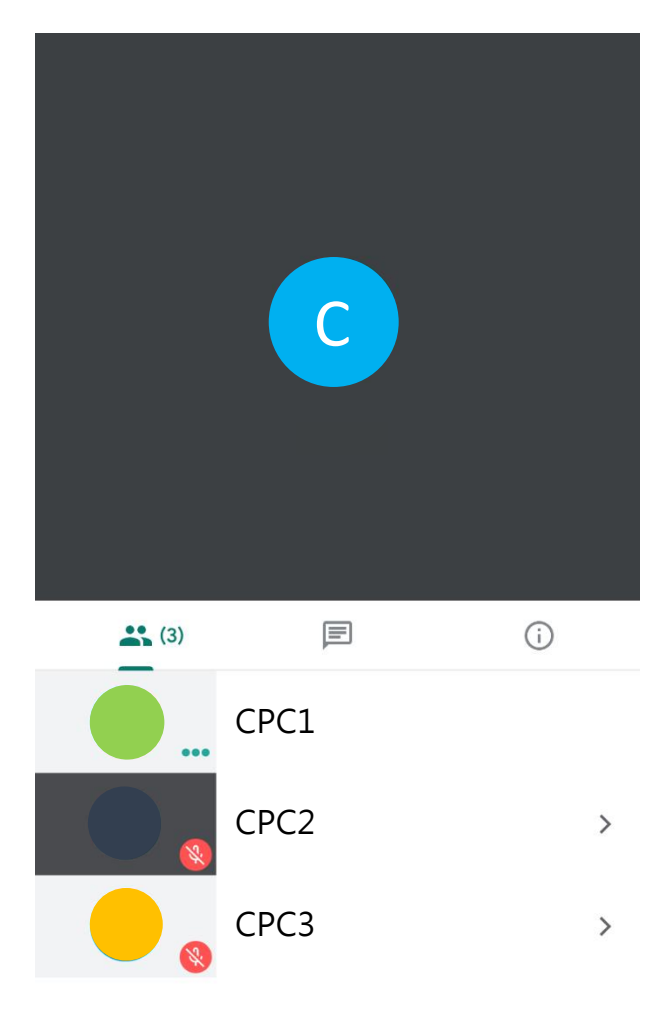

## 輕觸空白位置一下,會有三個按鈕彈出。

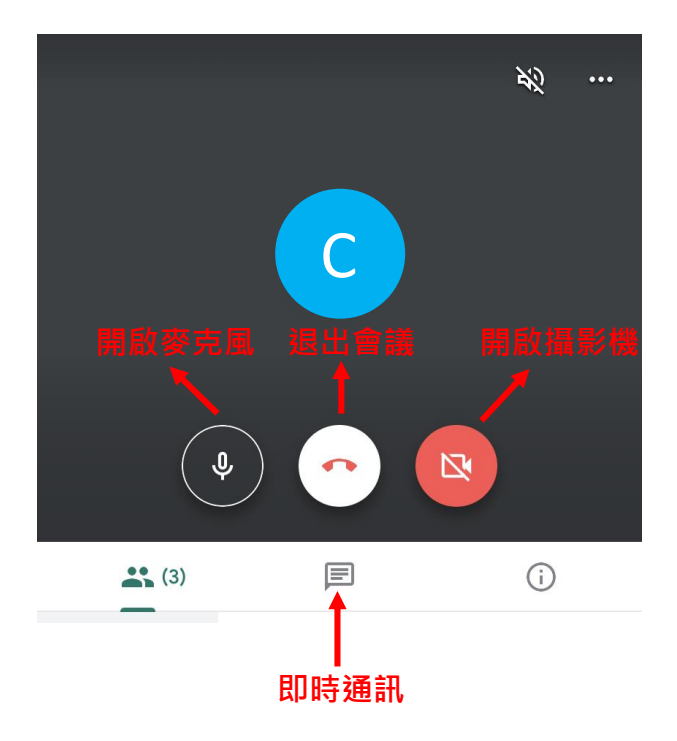